# **دفترچه راهنمای آیفون** Iphone 13 – 13pro -13oromax

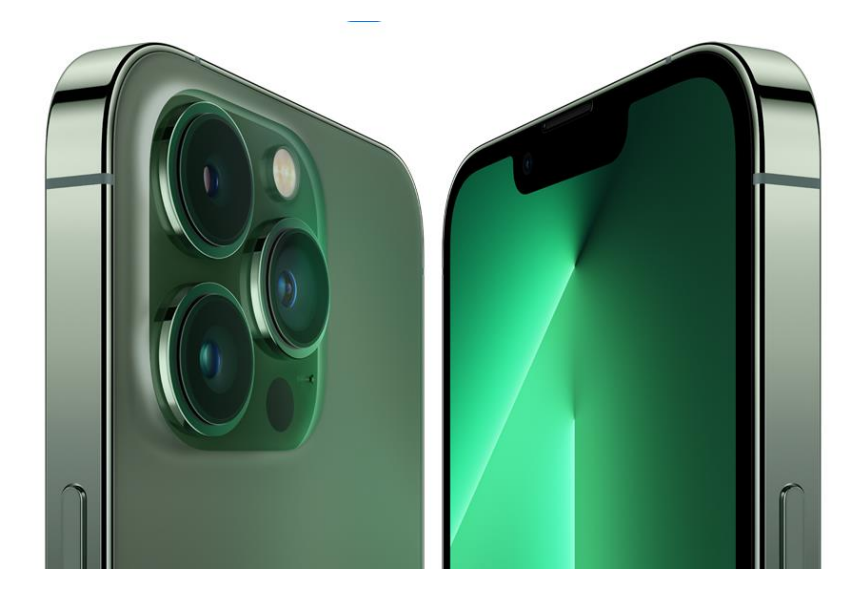

## **نویسنده** : بازرگانی سیب شرق

# **ارتباط با ما** اینستاگرام :sibeshargh@ [www.sibeshargh.com](http://www.sibeshargh.com/): **سایت آدرس آدرس** : خیابان پاستور بین پاستور 5 و 7 – مجتمع رضوی – طبقه -1

## **آیفون را روشن و راه اندازی کنید**

آیفون جدید خود را از طریق اتصال اینترنت روشن و راه اندازی کنید یا اگر دستگاه اندروید دیگری دارید میتوانید اطالعات خود را به آیفون – آی پد – آی پاد جدید خود منتقل کنید.

### **برای راه اندازی آماده شوید**

برای اینکه نصب تا حد امکان روان باشد، موارد زیر را در دسترس داشته باشید ممکن است به شبکه (وای فا) یا داده تلفن همراه نیاز داشته باشید. اگر آپل آیدی ندارید میتوانید در حین راه اندازی آن را ایجاد کنید آپل آیدی + رمز عبور شما

## **انتخاب محل زندگی و کشور**

محل زندگی و کشور مربوط بخ خود را انتخاب کنید. اتنخاب دقیق این محل تاثیر مستقیمی بر روی شیوه نمایشگر زمان – تاریخ (شمسی و میلادی) زبان – صفحه کلید و.... دارد.

اگر از آن دسته افرادی هستید که ترجیح میدهید آیفون شما تاریخ میالدی را نمایش دهد پیشنهاد میکنیم که در بخش تنظیمات بر روی ایالت متحده قرار بدهید.

## **اموزش ساخت اپل ایدی با آیتونز**

طریقه **ساخت اپل آیدی با کامپیوتر** و با استفاده از آیتونز بهترین روش برای ساخت اپل آی دی است. قبل از هر چیز ابتدا باید آیتونز را دانلود کنید، در ادامه روش ساخت اپل آیدی خواهیم گفت :

در اموزش ساخت اپل ایدی با ایتونز ابتدا از نوار منو در باالی صفحه رایانه خود یا در باالی پنجره

عبارت In Sign > Account ، iTunes را انتخاب کنید.

روی ID Apple New Create کلیک کنید سپس روی ادامه کلیک کنید. صفحه خوش آمدگویی نشان داده میشود روی گزینه Continue کلیک کنید. ایمیل – رمز عبور – تکرار رمز عبور – کشور خود را انتخاب کرده و سپس گزینه conditions که به معنای موافقت شما با شرایط و قوانین اپل هست را تیک بزنید.

در این مرحله ازساخت اپل ایدی باید اطالعات شخصی خود مثل نام و نام خانوادگی و همچنین تاریخ تولد را وارد کنید. سه سوال امنیتی نیز وجود دارد که اگر در ورود به حساب با مشکل مواجه شدید یکی از راههای احراز هویت به شمار میرود. بنابراین، دقت کنید که سوال و جوابهایی انتخاب کنید که به یادتان بماند.

در مرحله یکی مانده به آخری باید یک روش پرداخت انتخاب کنید که پیشنهاد ما گزینه None میباشد. در این مرحله باید یک ادرس امریکا برای اپل آیدی ثبت کنید. از آدرسهای جعلی در سایتهای مختلف میتوانید استفاده کنید. آدرس و مشخصاتی که از این سایتها برداشتید را در قسمتهای مشخص شده در ایتونز وارد کنید و ادامه را بزنید. کد تاییدارسال شده را وارد کنید.

در این مرحله کمی صبر کنید Continue را بزنید و وارد Store برنامه آیتیونز شوید.

**آیفون خود را روشن و راه اندازی کنید**

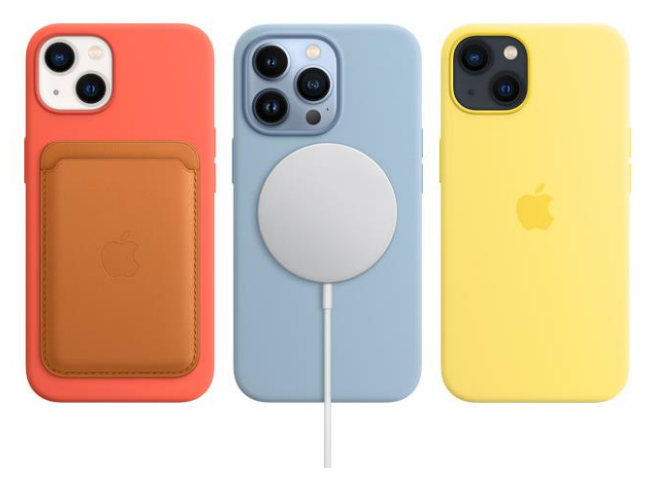

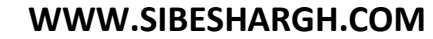

دکمه کناری یا دکمه خواب/ بیداری (بسته به مدل شما) را فشار داده و نگه دارید تا لوگوی اپل ظاهر شود.

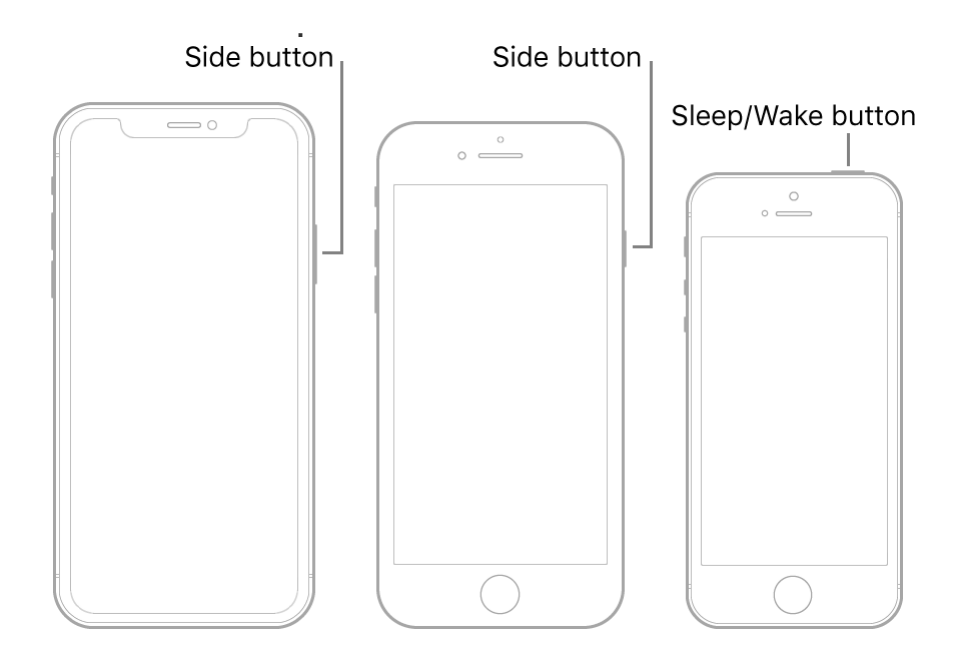

## **یک سیم کارت فیزیکی نصب کنید**

یک گیره کاغذ یا ابزار خروج سیم کارت را در سوراخ کوچک سینی سیم کارت قرار دهید، سپس به سمت آیفون فشار دهید تا سینی خارج شود.

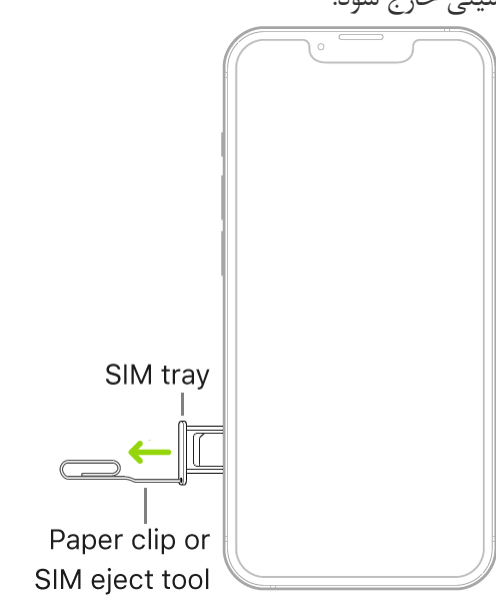

توجه : شکل و جهت سینی سیم کارت به مدل آیفون و کشور یا منطقه شما بستگی دارد سینی را از آیفون خارج کنید

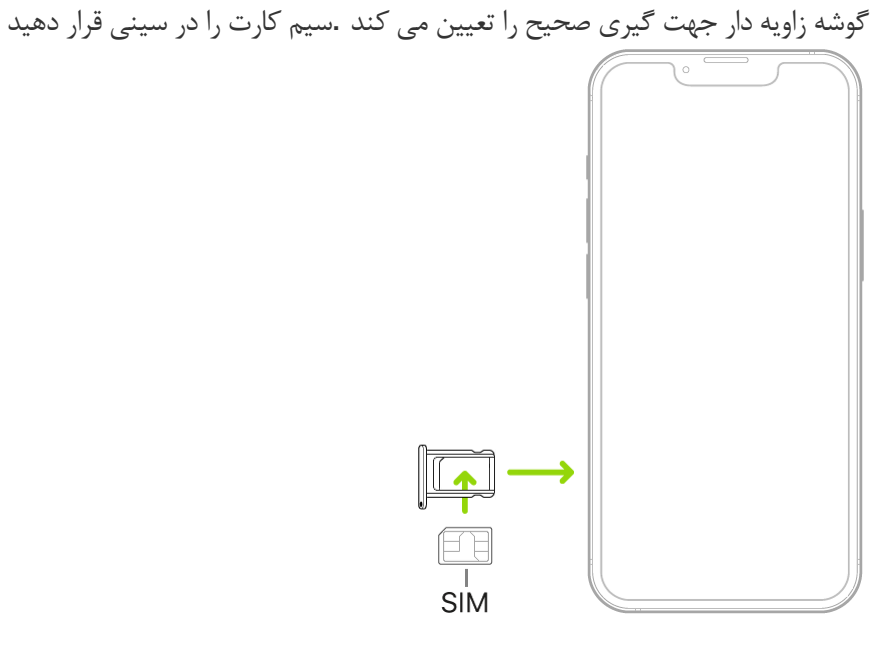

سینی را دوباره در آیفون قرار دهید

اگر قبالً یک پین روی سیمکارت تنظیم کردهاید، وقتی از شما خواسته شد، پین را با دقت وارد کنید هرگز سعی نکنید پین سیم کارت را حدس بزنید

### **تنظیم eSIM تلفن همراه**

نکته : نسخههای جدیدتر میتوانند سیمکارت الکترونیکی ارائهشده توسط اپراتور شما را R X iPhone، S X iPhone .بهصورت دیجیتال ذخیره کنند.

ضربه بزنید Plan Cellular Add بروید، سپس روی Cellular > Settings به

یکی از کارهای زیر را انجام دهید

 QR آیفون را طوری قرار دهید که کد *:*ارائه شده توسط شرکت مخابراتی خود تنظیم کنید *QR* یک طرح جدید با کد ممکن است از شما خواسته شود که یک کد تأیید ارائه شده .در قاب ظاهر شود یا جزئیات را به صورت دستی وارد کنید .توسط شرکت مخابراتی خود را وارد کنید

اگر اعالنی از شرکت مخابراتی خود دریافت کردید که طرحی به *:*نصب یک طرح تلفن همراه اختصاص داده شده .ضربه بزنید Carrier Cellular Plan Ready to Be Installed شما اختصاص داده شده است.

### **آیفون را به شبکه وای فای وصل کنید**

 $\text{Setting } \textcircled{\$} > \text{Wi-Fi}$  , اروشن کنید ، سیس / Wi-Fi روی یکی از موارد زیر ضربه بزنید در صورت نیاز رمز عبور را وارد کنید نام شبکه پنهان، نوع امنیتی و رمز عبور را وارد کنید به یک شبکه پنهان می پیوندد اگراین نماد در باالی صفحه نمایش داده شود به این معنا است که وای فا متصل است.

### **به یک هات اسپات شخصی بپیوندید**

شخصی را به اشتراک بگذارید، می توانید از Hotspot یا یک آیفون دیگر یک Pad (Wi-Fi + Cellular) اگر یک اتصال اینترنت تلفن همراه آن استفاده کنید.

شخصی را به اشتراک می گذارد Hotspot به تنظیمات Fi –> Wi $\bullet$ بروید، سپس نام دستگاهی را انتخاب کنید که. **آیفون را به شبکه تلفن همراه وصل کنید** آیفون شما به طور خودکار به شبکه داده تلن همراه شرکت مخابراتی شما متصل میشود اگر آیفون وصل نشد، موارد زیر را بررسی کنید .

به مراجعه کنید [iPhone](https://support.apple.com/en-gb/guide/iphone/set-up-cellular-service-iph3f11fba92/15.0/ios/15.0) به [تنظیم سرویس تلفن همراه در](https://support.apple.com/en-gb/guide/iphone/set-up-cellular-service-iph3f11fba92/15.0/ios/15.0) .بررسی کنید که سیم کارت شما فعال و آنالک باشد Settings  $\circledcirc$  > Cellular  $\mathfrak{g}_{\alpha}$ 

ضربه بزنید، سپس خط Data Cellular ، روی در مدلهای [دارای دو سیمکارت](https://support.apple.com/en-gb/guide/iphone/aside/iphb1759eccd/15.0/ios/15.0) .بررسی کنید که داده سلولی روشن است (شما می توانید فقط یک خط برای داده های سلولی انتخاب کنید) انتخابشده را تأیید کنید .

### **در آیفون iCloud نحوه استفاده از**

به طور ایمن عکسها، ویدیوها، اسناد، نسخههای پشتیبان و موارد دیگر را ذخیره میکند و آنها را در همه iCloud ، میتوانید عکسها، تقویمها، یادداشتها، پوشهها و فایلها را .دستگاههای شما بهروز نگه میدارد

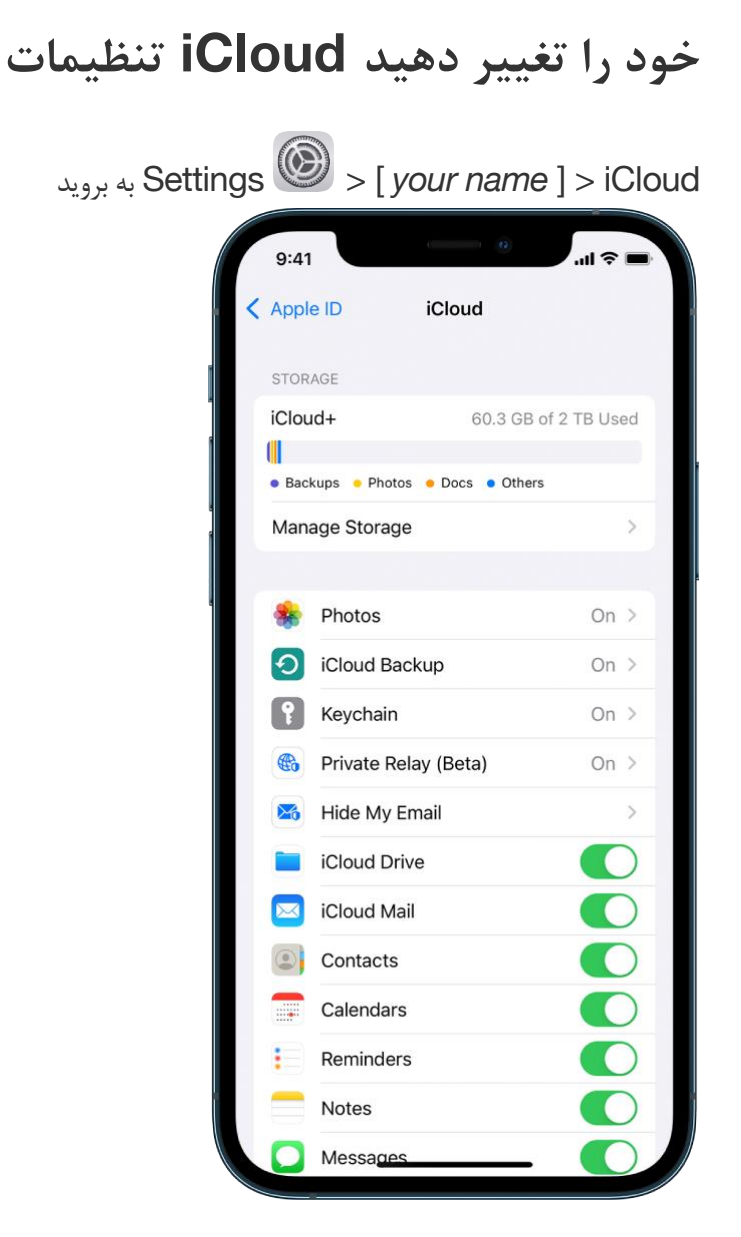

یکی از کارهای زیر را انجام دهید

**وضعیت ذخیره سازی iCloud خود را مشاهده کنید.**

ویژگیهایی را که میخواهید استفاده کنید، مانند عکسها، ایمیل، مخاطبین و پیامها را روشن کنید .

در این مرحله باید تنظیمات سرویس iCloud دستگاه خود را وارد کنید. با انتخاب گزینه iCloud Use میتوانید از این سرویس استفاده به عمل آورید و چنانچه گزینه iCloud Use t'Don را انتخاب کنید، این سرویس در دستگاه شما فعال نمیشود. این سرویس یکی از بهترین ویژگیهای آیفونها و آیپدهای اپل را در اختیار شما قرار میدهد بنابراین توصیه میکنیم که حتما آن را فعال کنید.

## **تنظیمات را در آیفون پیدا کنید**

در برنامه تنظیمات ۱۰ میتوانید تنظیمات آیفونی را که میخواهید تغییر دهید، مانند رمز عبور، صداهای اعلان و موارد دیگر جستجو کنید

ضربه بزنید روی تنظیمات در صفحه اصلی

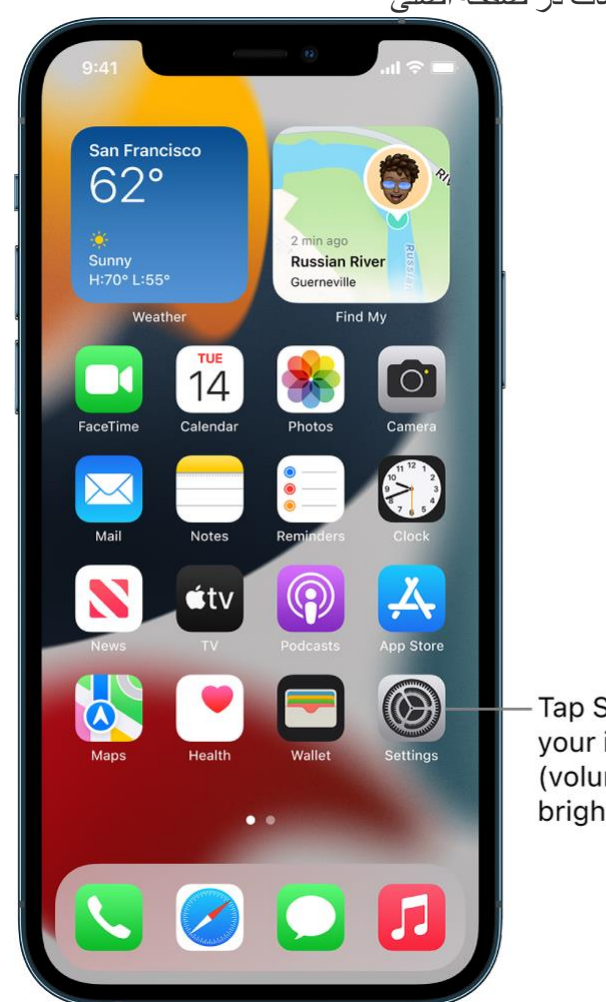

Tap Settings to change your iPhone settings (volume, screen brightness, and more).

## **باتری آیفون را شارژ کنید**

در .آیفون دارای باتری داخلی لیتیوم یونی قابل شارژ است که در حال حاضر بهترین عملکرد را برای دستگاه شما ارائه می دهد مقایسه با فناوری باتری سنتی، باتریهای لیتیوم یون سبکتر هستند، سریعتر شارژ میشوند، دوام بیشتری دارند.

### **در مورد شارژ باتری**

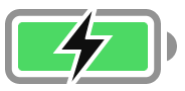

وقتی در حال همگام سازی یا استفاده از آیفون هستید هستیدممکن است شارز باتری بیشتر طول بکشد.

در ایفون در گوشه سمت راست باال سطح باتری یا وضعیت شارژ را نشان میدهد.

## **باطری را شارژکن**

برای شارژ آیفون یکی از موارد زیر را انجام دهید.

ابتدا اداپتور را به برق زده و سپس سوکت را به محل مورد نظر زده

حتما از آداپتور های اورجینال استفاده کنید.

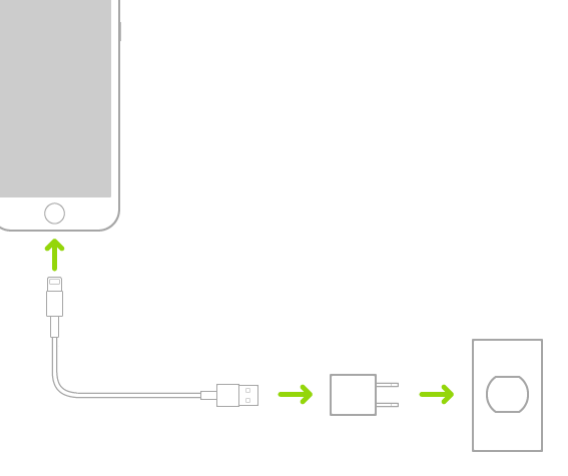

### **حالت کم مصرف را روشن کنید**

هنگامی که باتری آیفون شما کم .استفاده از حالت کم مصرف می تواند عمر شارژ باتری را به میزان قابل توجهی افزایش دهد .است یا زمانی که به برق دسترسی ندارید، به حالت کم مصرف بروید.

به تنظیمات باتری بروید.

حالت کم مصرف را روشن کنید.

حالت کم مصرف، فعالیت پسزمینه را محدود میکند و عملکرد را برای کارهای ضروری مانند برقراری و دریافت تماس، ایمیل و .دسترسی به اینترنت؛ و بیشتر .پیامها بهینه میکند

اگر آیفون شما به طور خودکار به حالت کم مصرف سوئیچ شود، پس از شارژ به 80 درصد، به حالت برق عادی برمی گردد.

## **بهینه سازی شارژ باتری آیفون**

آیفون تنظیماتی دارد که با کاهش زمان شارژ کامل باتری، سرعت پیر شدن باتری شما را کاهش میدهد

این تنظیم از یادگیری ماشینی برای درک روال شارژ روزانه شما استفاده میکند، سپس منتظر میماند تا شارژ بیش از ۸۰ درصد تمام شود تا زمانی که به آن نیاز داشته باشید

ضربه بزنید Health Battery بروید، سپس روی Battery > Settings به

شارژ بهینه باتری را روشن کنید.

**سالمت و میزان مصرف باتری آیفون را بررسی کنید**

می توانید اطالعات مربوط به سالمت باتری آیفون خود را مشاهده کنید و بدانید که چگونه استفاده از آیفون شما بر میزان باتری .تأثیر می گذارد

**سالمت باتری آیفون خود را بررسی کنید**

.به تنظیمات <باتری بروید 1.

.روی سالمت باتری ضربه بزنید 2.

.آیفون اطالعاتی در مورد ظرفیت باتری، حداکثر عملکرد، و اینکه آیا باتری شما نیاز به سرویس دارد را نمایش می دهد **اطالعات مصرف باتری خود را مشاهده کنید**

.به تنظیمات <باتری بروید

.اطالعات مربوط به مصرف باتری و فعالیت شما در 24 ساعت گذشته و حداکثر تا 10 روز گذشته نمایش داده می شود نشان می دهد که باتری آخرین بار چقدر شارژ شده است و زمان قطع آن *:Charged Last*

سطح باتری، فواصل زمانی شارژ و دوره هایی را نشان می دهد که آیفون در حالت *:*نمودار سطح باتری )در *24* ساعت گذشته( کم مصرف بوده یا باتری به شدت کم شده است

درصد باتری مصرف شده در هر روز را نشان می دهد *:*نمودار مصرف باتری )در *10* روز گذشته(

فعالیت را در طول زمان، با تقسیم بر روشن یا خاموش بودن صفحه نمایش نشان می دهد .

## **حرکات اولیه برای تعامل با آیفون را بیاموزید**

آیفون و برنامه های آن را با استفاده از چند حرکت ساده کنترل کنید - ضربه بزنید، لمس کنید و نگه دارید، تند بکشید، اسکرول کنید، و بزرگنمایی کنی

**تنظیم صدا در آیفون**

هنگامی که با تلفن همراه هستید یا در آیفون به آهنگها، فیلمها یا رسانههای دیگر گوش میدهید، میتوانید از دکمههای کنار در غیر این صورت، دکمه ها میزان صدای زنگ، هشدارها و سایر جلوه های .دستگاه خود برای تنظیم میزان صدا استفاده کنید .همچنین می توانید از سیری برای کم یا زیاد کردن صدا استفاده کنید .صوتی را کنترل می کنند

. [یاد بگیرید چگونه از سیری بپرسید](https://support.apple.com/en-gb/guide/iphone/ask-siri-iph83aad8922/15.0/ios/15.0) .صدا را کم کنید" بگویید"یا "صدا را زیاد کنید" :چیزی مانند **: سیری**

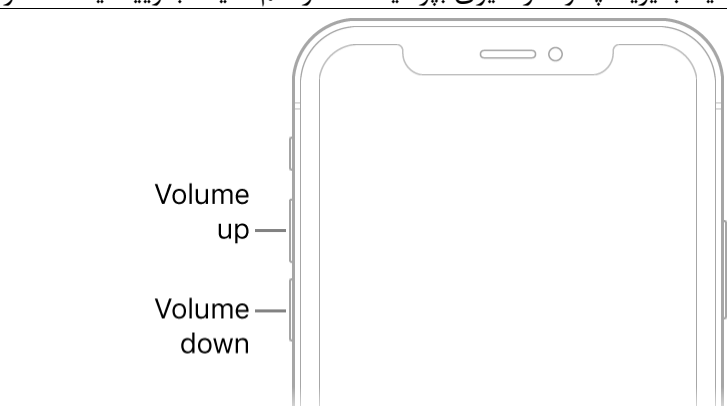

**صدای زنگ و هشدار را در تنظیمات قفل کنید**

. به تنظیمات بروید .در سایر مدلهای آیفون ضربه بزنید Sounds یا ( در [مدلهای پشتیبانیشده](https://support.apple.com/en-gb/guide/iphone/aside/iphadba31424/15.0/ios/15.0)) Haptics & Sounds روی .تغییر با دکمه ها را خاموش کنید.

## **صدا را در مرکز کنترل تنظیم کنید**

تنظیم کنید Center Control وقتی آیفون قفل است یا زمانی که از یک برنامه استفاده می کنید، می توانید صدا را در

کنید ، سپس بکشید **تماسها، هشدارها و اعالنها را موقتاً بیصدا کنید**

به [تنظیم مزاحم](https://support.apple.com/en-gb/guide/iphone/turn-a-focus-on-or-off-iph5c3f5b77b/15.0/ios/15.0) ضربه بزنید Disturb Not Do ضربه بزنید، سپس روی Focus کنید، روی [مرکز کنترل را باز](https://support.apple.com/en-gb/guide/iphone/aside/iph7c412b4db/15.0/ios/15.0) مراجعه کنید [نشوید](https://support.apple.com/en-gb/guide/iphone/turn-a-focus-on-or-off-iph5c3f5b77b/15.0/ios/15.0)

**آیفون را در حالت بی صدا قرار دهید**

را طوری تنظیم کنید که سوئیچ نارنجی نشان داده برای Ring/Silent برای قرار دادن آیفون در حالت بی صدا  $\bigvee$ ، کلید .خاموش کردن حالت بی صدا، سوئیچ را به عقب برگردانید.

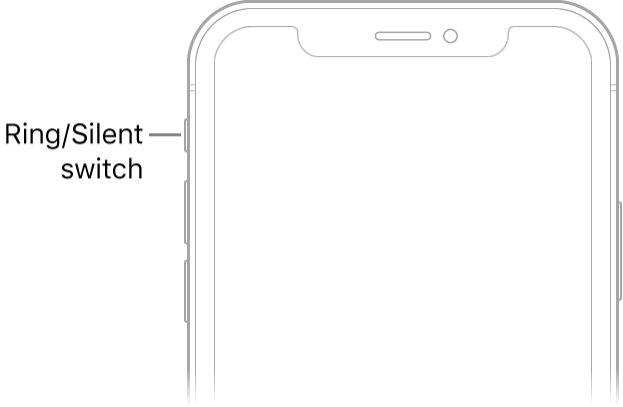

وقتی حالت بیصدا روشن است، آیفون زنگ نمی;ند یا <mark>.وقتی حالت بی صدا خاموش است، آیفون همه صداها را پخش می کند</mark> هشدارها یا جلوههای صوتی دیگر را پخش نمی کند (اما ممکن است آیفون همچنان بلرزد)

برنامه ها را در آیفون باز کنید

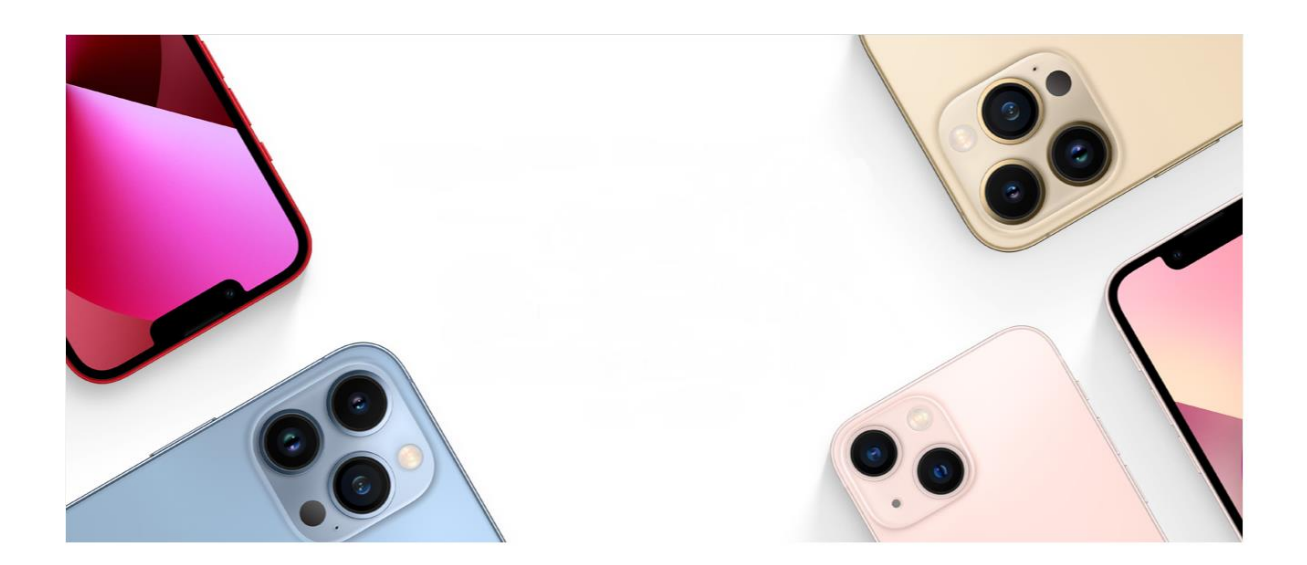

**می توانید به سرعت برنامه ها را از صفحات صفحه اصلی یا کتابخانه برنامه خود باز کنید**

یا دکمه هوم )در آیفون (ID Face در آیفون با) برای رفتن به صفحه اصلی، انگشت خود را از لبه پایین صفحه به باال بکشید با دکمه هوم) را فشار دهید

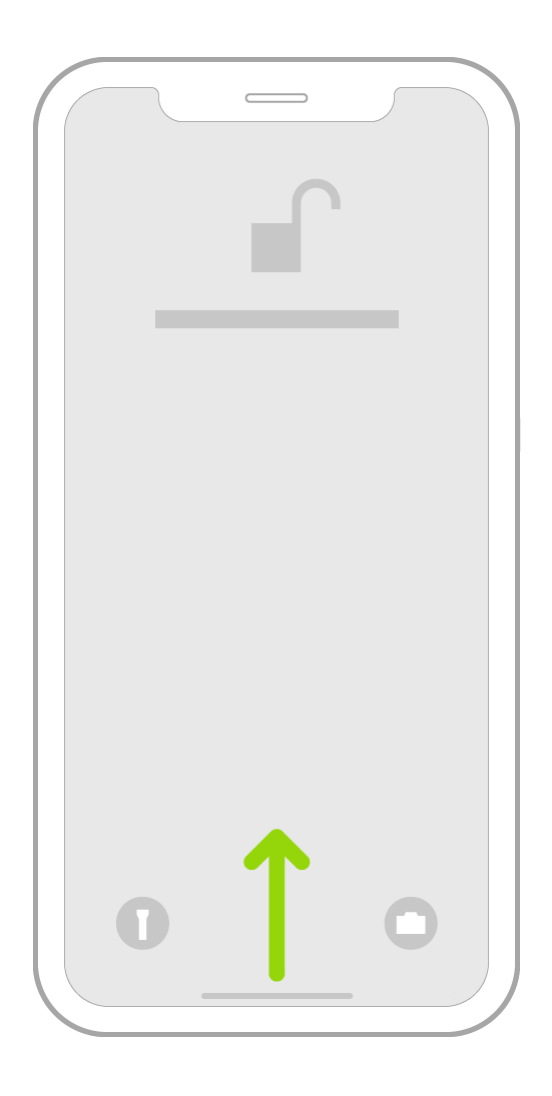

.برای مرور برنامهها در سایر صفحات صفحه اصلی، انگشت خود را به چپ بکشید

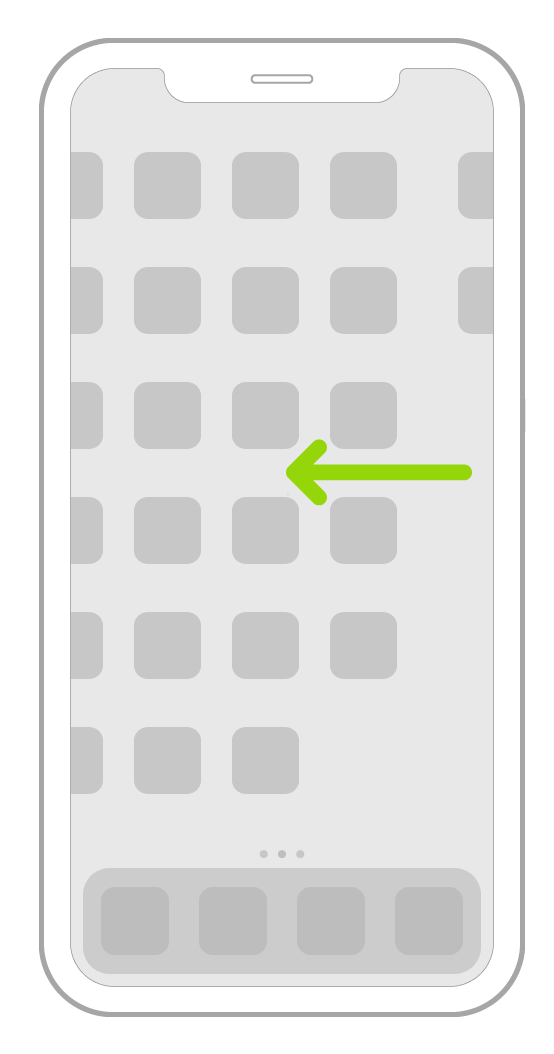

برای دیدن کتابخانه برنامه، جایی که برنامههای شما بر اساس دستهبندی سازماندهی شدهاند، انگشت خود را به سمت چپ از کنار همه صفحات صفحه اصلی خود بکشید

.برای باز کردن یک برنامه، روی نماد آن ضربه بزنید

یا دکمه (Face ID در آیفون با) ، انگشت خود را از لبه پایین صفحه به بالا بکشیدApp Library برای بازگشت به .(Home در آیفون با دکمه) را فشار دهید Home

# **جابجایی بین برنامه های باز در آیفون**

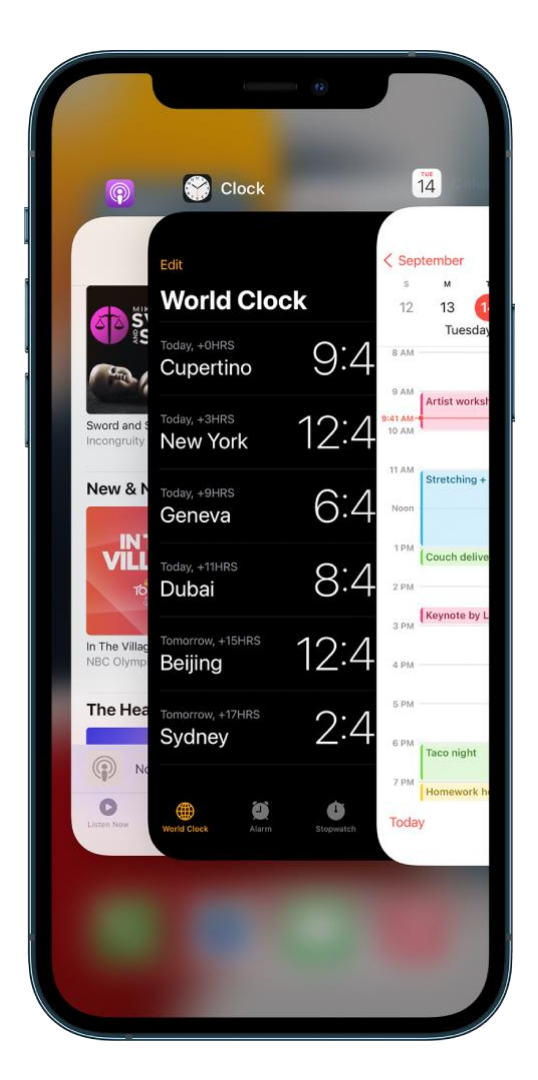

### **استفاده کنید Switcher App از**

یکی از موارد زیر را انجام دهیدApp Switcher برای دیدن همه برنامههای باز خود در آیفون.

انگشت خود را از پایین صفحه به باال بکشید، سپس در مرکز صفحه مکث کنید.

دوبار کلیک کنید Home روی دکمه *:Home* در آیفون با دکمه

برای مرور برنامههای باز، انگشت خود را به سمت راست بکشید، سپس روی برنامهای که میخواهید استفاده کنید ضربه بزنید.

**یک برنامه را در آیفون خارج کرده و دوباره باز کنید** اگر برنامهای پاسخ نمیدهد، میتوانید آن را ترک کنید و سپس دوباره آن را باز کنید تا مشکل را حل کنید معموالً دلیلی برای خروج از یک برنامه وجود ندارد، برای مثال، خروج از آن باعث صرفه جویی در مصرف باتری نمی شود . ، انگشت خود را به سمت راست بکشید تا برنامه را پیدا کنید، سپس را باز کنید [Switcher App](https://support.apple.com/en-gb/guide/iphone/aside/iph956b628e2/15.0/ios/15.0)برای خروج از برنامه، .روی برنامه تند به باال بکشید

## **تصویر زمینه آیفون را تغییر دهید**

می توانید یک تصویر یا عکس را به عنوان تصویر زمینه برای صفحه قفل یا صفحه اصلی انتخاب کنید iPhone در از بین تصاویر پویا و ثابت انتخاب کنید.

.

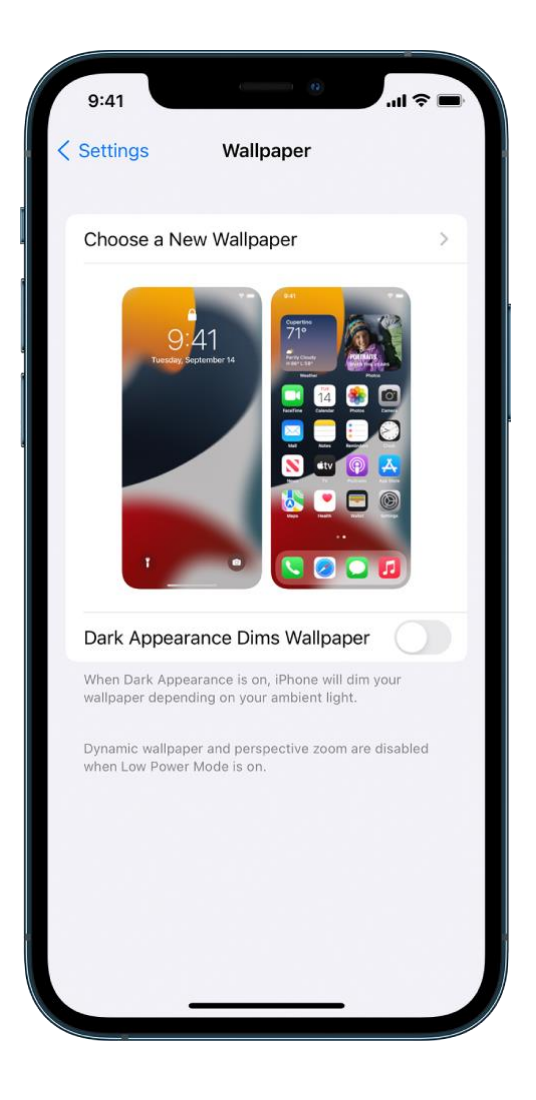

### **تصویر زمینه را تغییر دهید**

Settings > Wallpaper > Choose a New Wallpaper بروید یکی از کارهای زیر را انجام دهید (و غیره Stills، Dynamic (یک تصویر از پیش تعیین شده را از یک گروه در باالی صفحه انتخاب کنید هنگامی که حالت تاریک روشن است، تصویر زمینه با تغییر ظاهر مشخص شده است یکی از عکس های خود را انتخاب کنید (روی یک آلبوم ضربه بزنید، سپس روی عکس ضربه بزنید) برای تغییر موقعیت تصویر انتخابی خود، آن را باز کنید تا روی آن زوم کنید، سپس تصویر را با انگشت خود .برای بزرگنمایی مجدد، بسته را نزدیک کنید .بکشید تا حرکت دهید

ن او برای روشن کردن زوم پرسپکتیو (با برخی از گزینههای کاغذدیواری موجود است) ضربه بزنید ل**ے،** که باعث<br>. میشود وقتی زاویه دید خود را تغییر میدهید، کاغذدیواری شما حرکت میکند

# **نام آیفون خود را تغییر دهید**

.

.نام بروید <درباره <به تنظیمات <عمومی

روی ضربه بزنید یک نام جدید وارد کنید، سپس روی انجام شد ضربه بزنید

## **تاریخ و ساعت را در آیفون تغییر دهید**

بهطور پیشفرض، تاریخ و زمان که در صفحه قفل قابل مشاهده است، بهطور خودکار بر اساس موقعیت مکانی شما .اگر میخواهید آنها را تغییر دهید - مثالً وقتی در سفر هستید - میتوانید آنها را تنظیم کنید .تنظیم میشوند

تاریخ و زمان بروید <به تنظیمات <عمومی

هر یک از موارد زیر را روشن کنید

زمان صحیح را از طریق شبکه دریافت میکند و آن را برای منطقه زمانی که در آن iPhone *:*تنظیم خودکار هستید بهروزرسانی میکند. برخی از شبکهها از زمان شبکه پشتیبانی نمیکنند، بنابراین در برخی کشورها یا . .ممکن است نتواند بهطور خودکار زمان محلی را تعیین کند iPhoneمناطق،

.در همه کشورها یا مناطق موجود نیست( آیفون ساعت ها را از 0 تا 23 نمایش می دهد) *:*ساعت *24* ساعته

# **زبان و منطقه را در آیفون تغییر دهید**

اگر سفر میکنید یا جابهجا میشوید، میتوانید زبان یا منطقه .زبان و منطقه آیفون خود را در حین راه اندازی انتخاب می کنید را تغییر دهید

> زبان و منطقه بروید <به تنظیمات <عمومی موارد زیر را تنظیم کنید زبان برای آیفون منطقه فرمت تقویم واحد دما (سانتیگراد یا فارنهایت)

## **افزودن ویجت به آیفون**

ویجتها اطالعات کنونی برنامههای مورد عالقهتان را در یک نگاه به شما نشان میدهند - سرفصلهای امروز، آبوهوا، همچنین می توانید ویجت .می توانید ویجت ها را در نمای امروز مشاهده کنید .رویدادهای تقویم، سطح باتری و موارد دیگر هایی را به صفحه اصلی خود اضافه کنید تا این اطالعات در دسترس شما باشد

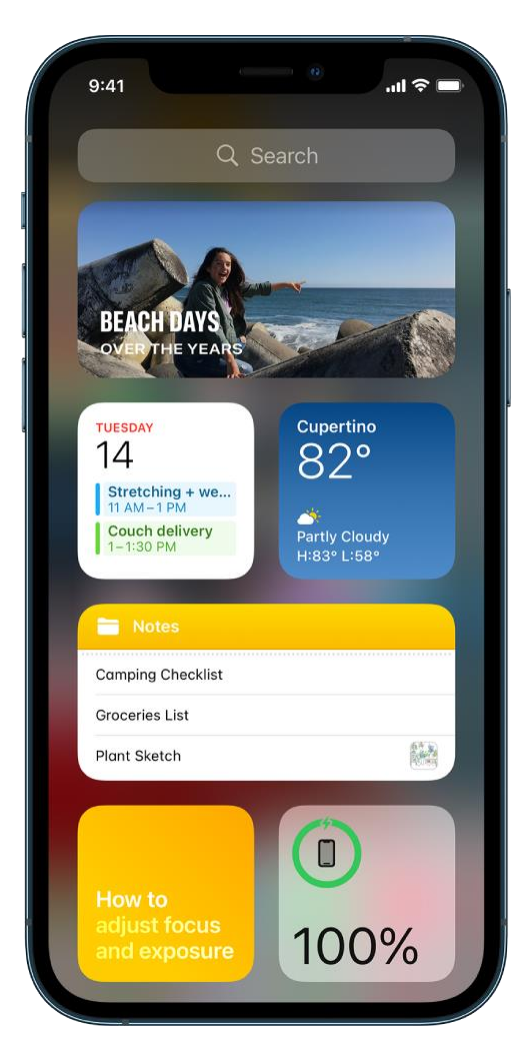

## **مشاهده کنید View Today ویجت ها را در**

از لبه چپ صفحه اصلی یا صفحه قفل به سمت راست بکشید، سپس به باال View Today برای مشاهده ویجت ها در و پایین بروید

### **ویجت را به صفحه اصلی خود اضافه کنید**

به صفحه صفحه اصلی که در آن میخواهید ویجت را اضافه کنید بروید، سپس پسزمینه صفحه اصلی را لمس کنید و نگه دارید تا برنامهها شروع به تکان خوردن کنند

در باالی صفحه ضربه بزنید تا گالری ویجت باز شود

برای یافتن ویجت مورد نظر خود پیمایش کنید یا جستجو کنید، روی آن ضربه بزنید، سپس از میان گزینههای اندازه به چپ و راست بکشید

اندازه های مختلف اطالعات متفاوتی را نشان می دهد

ضربه بزنید Widget Add وقتی اندازه مورد نظر خود را مشاهده کردید، روی

در حالی که برنامهها هنوز در حال حرکت هستند، ویجت را به جایی که میخواهید روی صفحه حرکت دهید، سپس ضربه بزنی Done روی

پشته هوشمند )با نقاط کنار آن( مجموعه ای از ویجت ها است که از اطالعاتی مانند زمان، مکان و فعالیت شما **:نکته** را به Smart Stack میتوانید .برای نمایش خودکار مرتبط ترین ویجت در زمان مناسب در روز استفاده می کند صفحه اصلی اضافه کنید، سپس انگشت خود را روی آن بکشید تا ویجتهای موجود در آن را ببینید

### **ویجت را ویرایش کنید**

میتوانید اکثر ویجتها را مستقیماً از صفحه اصلی خود سفارشی کنید تا اطلاعاتی را که میخواهید مشاهده کنید نمایش میتوانید روی صندوق پستی نشان داده شده در ویجت ضربه بزنید، سپس صندوق Mail برای مثال، برای ویجت .دهند را Stack Smart یا میتوانید .پست دیگری را انتخاب کنید تا پیامهای آن صندوق پستی در ویجت نمایش داده شوند سفارشی کنید تا بر اساس فعالیت، موقعیت مکانی، زمان روز و غیره در میان ویجتهای آن بچرخد

در صفحه اصلی، یک ویجت را لمس کرده و نگه دارید تا منوی [اقدامات سریع باز شود](https://support.apple.com/en-gb/guide/iphone/perform-quick-actions-iphcc8f419db/15.0/ios/15.0#iph1ffcbd691)

ضربه بزنید، سپس گزینهها را (است Stack Smart ، اگرStack Edit یا) Widget Edit اگر ظاهر شد روی انتخاب کنید

را خاموش یا روشن کنید، Suggestions Widget یا Rotate Smart ، میتوانیدStack Smart برای ویجتها را با کشیدن آنها در پشته تغییر ترتیب دهید، ویجتی را از پشته هوشمند به صفحه اصلی بکشید، یا با ضربه زدن در سمت چپ، ویجت را حذف کنید. گوشه

### **یک ویجت را از صفحه اصلی حذف کنید**

ویجت را لمس کرده و نگه دارید تا منوی اقدامات سریع باز شود

ضربه بزنید Remove ضربه بزنید، سپس روی (Stack Remove یا) Widget Remove

## **برنامه ها و ویجت ها را در صفحه اصلی آیفون جابجا کنید**

میتوانید طرحبندی صفحه اصلی خود را تغییر دهیدبرنامهها و ویجتها را به اطراف منتقل کنید یا آنها را به سایر صفحات صفحه اصلی بکشید، صفحات صفحه اصلی را به طور موقت مخفی کنید، مکان دانلود برنامههای جدید را تغییر دهید و موارد دیگر

## **برنامه ها و ویجت ها را در آیفون خود جابه جا کنید**

.ضربه بزنید Screen Home Edit هر برنامه یا ویجت را در صفحه اصلی لمس کنید و نگه دارید، سپس روی

.برنامه ها شروع به تکان خوردن می کنند یک برنامه را به یکی از مکان های زیر بکشید

مکان دیگری در همان صفحه

صفحه اصلی دیگر

ممکن است الزم باشد یک ثانیه صبر کنید تا صفحه جدید .برنامه یا ویجت را به لبه سمت راست صفحه بکشید نشان می دهد که چند صفحه دارید و کدام یک را مشاهده می کنید Dock نقاط باالی .ظاهر شود

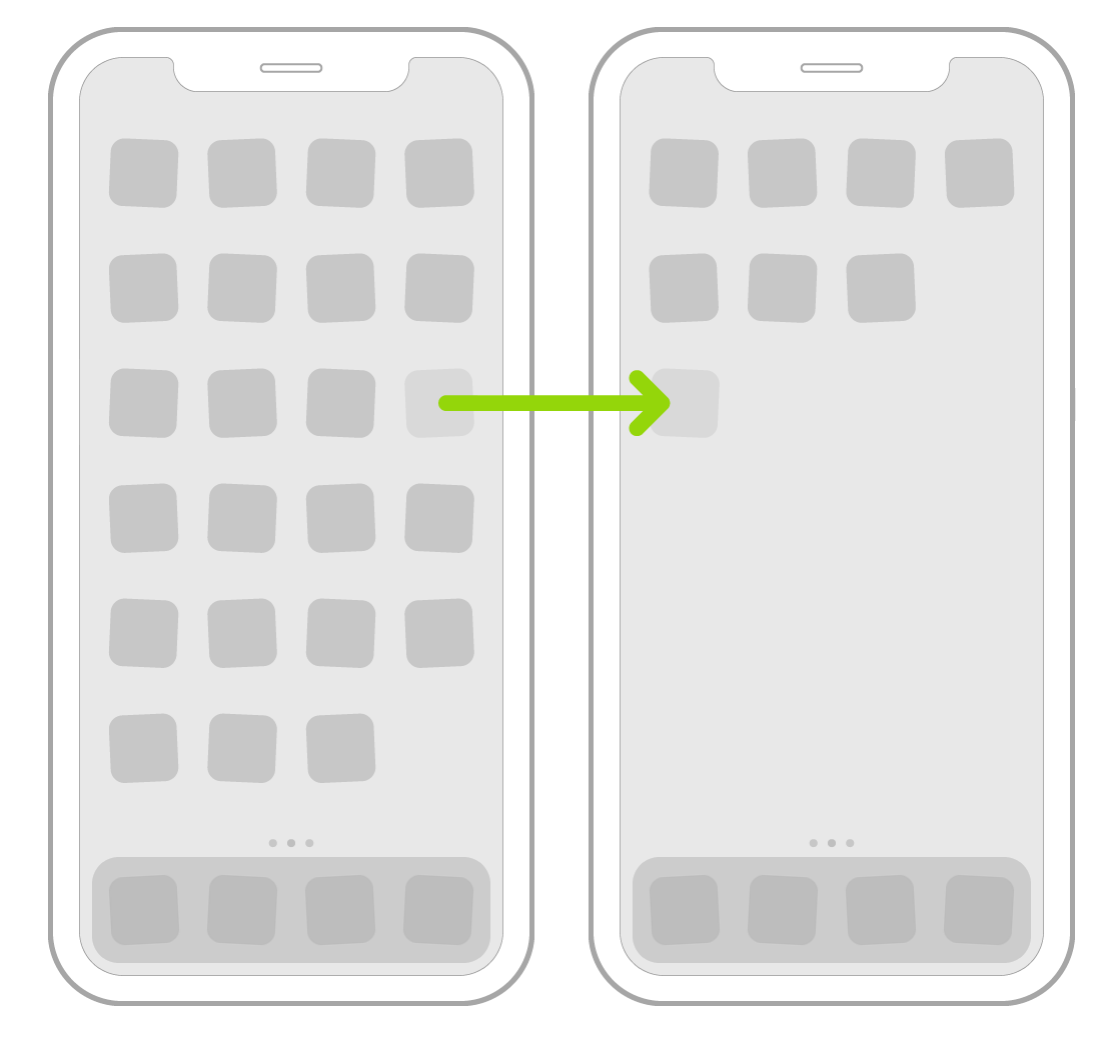

.در سایر مدلهای آیفون) ضربه بزنید) Done وقتی کارتان تمام شد، دکمه هوم (در آیفون با دکمه هوم) را فشار دهید یا روی **صفحه اصلی و برنامه ها را به طرح اولیه خود بازنشانی کنید**

به Settings > General > Transfer or Reset iPhone بروید

را بزنید Screen Home Reset و سپس Layout Screen Home Reset ضربه بزنید، روی Reset روی

هر پوشهای که ایجاد کردهاید حذف میشود و برنامههایی که دانلود کردهاید بر اساس حروف الفبا بعد از برنامههایی که همراه آیفون شما هستند مرتب میشوند

## **مشاهده و پاسخ به اعالن ها در آیفون**

اعلانها به شما کمک می کنند تا چیزهای جدید را پیگیری کنیداین اعلانها به شما اطلاع میدهند که آیا تماسی را از دست میتوانید تنظیمات اعالنهای خود را سفارشی کنید تا فقط آنچه را که .دادهاید، آیا تاریخ رویداد تغییر کرده است و موارد دیگر .برایتان مهم است ببینید

زمانی که از یک برنامه استفاده میکنید، ممکن است از شما بپرسند که چگونه میخواهید اعالنها را از آن دریافت کنید *:*توجه .اعالنها تغییر دهید <در تنظیمات بعداً میتوانید [این انتخاب را](https://support.apple.com/en-gb/guide/iphone/change-notification-settings-iph7c3d96bab/15.0/ios/15.0) . - بالفاصله، اصالً یا در یک [خالصه برنامهریزیشده](https://support.apple.com/en-gb/guide/iphone/view-and-respond-to-notifications-iph6534c01bc/15.0/ios/15.0#iphb9de540c3)

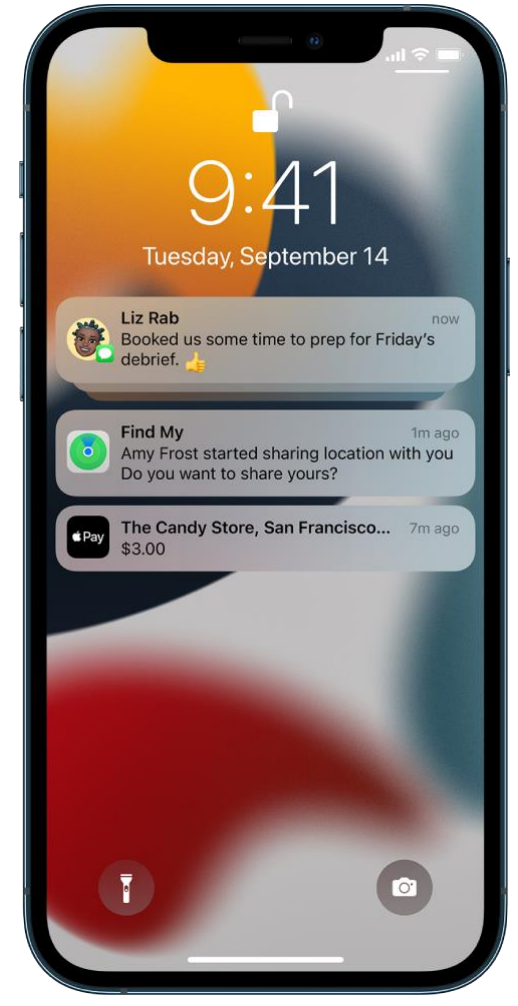

## **اعالن های خود را در مرکز اطالع رسانی پیدا کنید**

برای مشاهده اعالنهای خود در مرکز اعالن، یکی از موارد زیر را انجام دهید

انگشت خود را از وسط صفحه به باال بکشید *:*در صفحه قفل

سپس میتوانید برای دیدن اعالنهای قدیمیتر، در صورت .انگشت خود را از مرکز باال به پایین بکشید *:*در سایر صفحهها وجود، به باال بروید

در آیفون با ) را فشار دهید Home ، با یک انگشت از پایین به بالا بکشید یا دکمهNotification Center برای بستن .(Home دکمه

### **به اطالعیه ها پاسخ دهید**

هنگامی که چندین اعالن در مرکز اعالن یا در صفحه قفل دارید، آنها بر اساس برنامه گروه بندی می شوند که مشاهده و اعالنهای برخی از برنامهها نیز ممکن است با سازماندهی ویژگیهای درون برنامه، مانند .مدیریت آنها را آسان تر می کند اعالنهای گروهبندیشده بهصورت پشتههای کوچک ظاهر میشوند و آخرین اعالنها در باال .موضوع یا رشته، گروهبندی شوند .قرار دارند

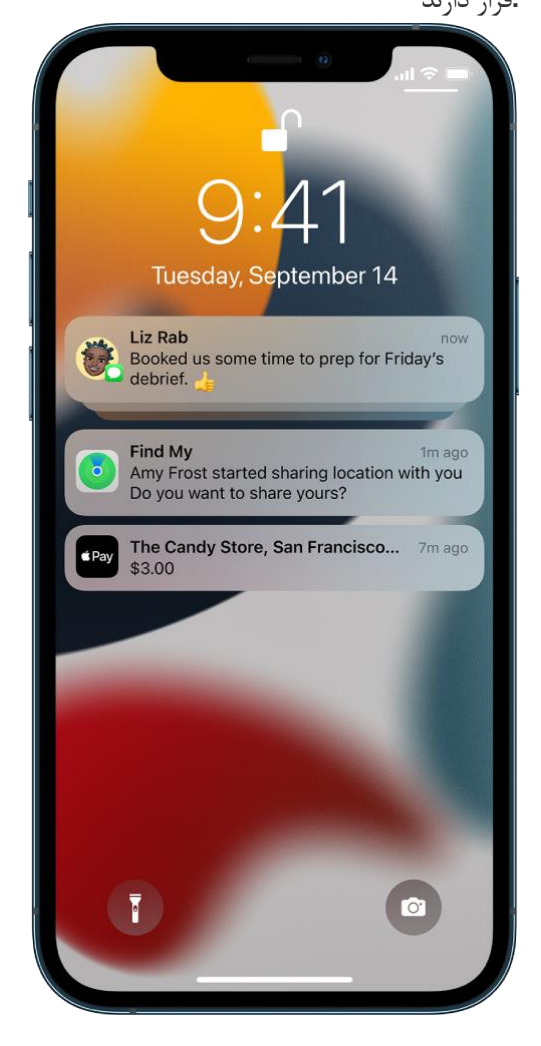

یکی از کارهای زیر را انجام دهید

 *Show* برای بستن گروه، روی *.*روی گروه ضربه بزنید :برای گسترش گروهی از اعالنها برای دیدن آنها به صورت جداگانه *.*ضربه بزنید *Less*

ا*علان را لمس کنید و نگه* :برای مشاهده یک اعلان و انجام اقدامات سریع در صورت ارائه برنامه (در مدل های پشتیبانی شده) *.*دارید

*.*روی اعالن ضربه بزنید :برای باز کردن برنامه اعالن

### **یک خالصه اعالن را برنامه ریزی کنید**

میتوانید با برنامهریزی زمانی که اعالنهایتان به صورت خالصه ارائه میشوند، حواسپرتیها را در روز کاهش دهید—شما .انتخاب میکنید که کدام اعالنها را در خالصه قرار دهید و چه زمانی میخواهید آن را دریافت کنید

خالصه اعالن ها برای شما شخصی سازی شده است و به طور هوشمند بر اساس اولویت، بر اساس فعالیت فعلی شما، با مرتبط خالصه به ویژه مفید است زیرا به شما امکان می دهد در زمان خود با اعالن ها درگیر .ترین اعالن ها در باال مرتب شده است برای فیلتر کردن اعالنها در حالی که روی یک فعالیت تمرکز میکنید، این کار را «[فوکوس](https://support.apple.com/en-gb/guide/iphone/set-up-a-focus-iphd6288a67f/15.0/ios/15.0) » میتوانید با استفاده از .شوید .حتی بیشتر کنید

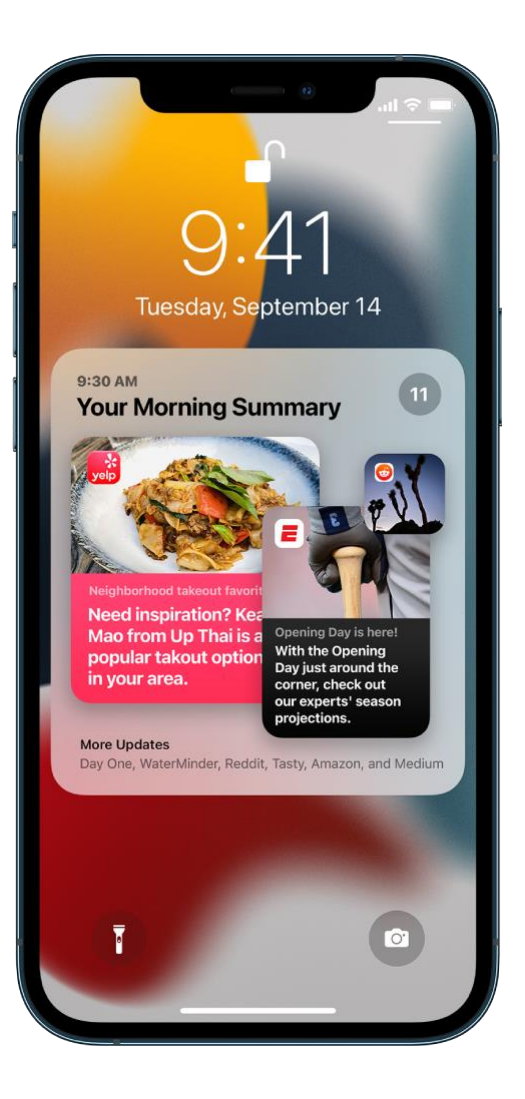

به Settings > Notifications > Scheduled Summary سپس ،بروید Scheduled را روشن کنید Summary

برنامه هایی را انتخاب کنید که در خالصه خود قرار دهید

ضربه بزنید Summary Add اگر می خواهید خالصه دیگری دریافت کنید، روی .زمانی را برای خالصه خود تعیین کنید

ضربه بزنید، سپس مطمئن شوید که برنامههایی که میخواهید در خالصه Summary in Apps در زیر Z تا A روی خود بگنجانید روشن باشند

# **مشاهده، رد کردن، پاک کردن و بیصدا کردن اعالنها**

هنگامی که اعالن ها در آیفون شما ظاهر می شود، یکی از موارد زیر را انجام دهید

برای مشاهده آن، آن را پایین بکشید، سپس برای رد :رسیدگی به اعالنی که هنگام استفاده از برنامه دیگری دریافت میکنید *.*کردن آن، انگشت خود را به سمت باال بکشید

 *All Clear* یا *Clear* روی یک اعالن یا گروهی از اعالنها انگشت خود را به چپ بکشید، سپس روی :پاک کردن اعالنها *.*ضربه بزنید

روی اعالن یا گروهی از اعالنها انگشت خود را به چپ بکشید، روی گزینهها ضربه *:*بیصدا کردن اعالنها برای یک برنامه این آنها را مستقیماً به .بزنید، سپس روی گزینهای ضربه بزنید تا اعالنهای برنامه برای یک ساعت یا یک روز بیصدا شود مرکز اطالع رسانی ارسال می کند و از نمایش آنها در صفحه قفل، پخش صدا، روشن کردن صفحه یا ارائه یک بنر جلوگیری می کند

برای دیدن و شنیدن دوباره این اعالنها، انگشت خود را روی اعالن در مرکز اعالن به چپ بکشید، روی گزینهها ضربه ضربه بزنید Unmute بزنید و سپس روی

روی یک اعلان یا گروهی از اعلانها انگشت خود را به چپ بکشید، روی  *:خاموش کردن اعلانها برای یک برنامه یا گروه اعلان* گزینهها ضربه بزنید، سپس روی خاموش کردن ضربه بزنید

View Settings *روی یک اعلان به چپ بکشید، روی گزینهها ضربه بزنید، سپس روی* :نحوه نمایش اعلانها را تغییر دهید *.*مراجعه کنید [برای اطالع از تنظیماتی که می توانید تغییر دهید، به تغییر تنظیمات اعالن](https://support.apple.com/en-gb/guide/iphone/change-notification-settings-iph7c3d96bab/15.0/ios/15.0) *.*ضربه بزنید

ر*وی ضربه بزنید ت*سپس *روی پاک کردن به مرکز اعلانها بروید* :تمام اعلانهای خود را در مرکز اعلانها پاک کنید **X** *.*ضربه بزنید

*.*مراجعه کنید *[iPhone](https://support.apple.com/en-gb/guide/iphone/turn-a-focus-on-or-off-iph5c3f5b77b/15.0/ios/15.0)* به [روشن یا خاموش کردن فوکوس در](https://support.apple.com/en-gb/guide/iphone/turn-a-focus-on-or-off-iph5c3f5b77b/15.0/ios/15.0) *.*مزاحم نشوید را روشن کنید :بیصدا کردن همه اعالنها

زمانی که مدتی از برنامه ای استفاده نکرده اید، سیری پیشنهاد می کند که اعالن های آن برنامه را خاموش کنید

## **از امنیت داخلی و حفاظت از حریم خصوصی آیفون استفاده کنید**

ویژگیهای امنیتی داخلی به جلوگیری از .آیفون برای محافظت از اطالعات و حریم خصوصی شما طراحی شده است ویژگیهای حریم خصوصی داخلی میزان اطالعات شما را .شما کمک میکند iCloud دسترسی دیگران به دادههای آیفون و به جز شما در دسترس هر کسی به حداقل میرساند و میتوانید اطالعاتی که به اشتراک گذاشته میشود و مکان اشتراکگذاری آنها را تنظیم کنید

برای استفاده حداکثری از ویژگی های امنیتی و حریم خصوصی تعبیه شده در آیفون، این اقدامات را دنبال کنید

# **یک رمز عبور قوی تنظیم کنید استفاده کنید ID Touch یا ID Face از**

راهی امن و راحت برای باز کردن قفل ( [مدلهای پشتیبانیشده](https://support.apple.com/en-gb/guide/iphone/aside/iphd70cd04fb/15.0/ios/15.0) ) ID Touch یا ( [مدلهای پشتیبانیشده](https://support.apple.com/en-gb/guide/iphone/aside/iph38269d9c5/15.0/ios/15.0) ) ID Face در [ID Face up Set](https://support.apple.com/en-gb/guide/iphone/set-up-face-id-iph6d162927a/15.0/ios/15.0)به .آیفون، مجوز خرید و پرداخت و ورود به بسیاری از برنامههای شخص ثالث را فراهم میکند [iPhone](https://support.apple.com/en-gb/guide/iphone/set-up-face-id-iph6d162927a/15.0/ios/15.0) یا[Set up Touch ID](https://support.apple.com/en-gb/guide/iphone/set-up-touch-id-iph672384a0b/15.0/ios/15.0) در iPhone کنید مراجعه.

## **را روشن کنید iPhone My Find**

به شما کمک می کند تا در صورت گم شدن یا دزدیده شدن آیفون خود، آیفون خود را پیدا کنید و از فعال کردن My Find مراجعه Add your iPhone to Find Myبه .یا استفاده دیگران از آیفون شما در صورت گم شدن جلوگیری می کند کنید

## **خود را ایمن نگه دارید ID Apple**

App Store و اطلاعات حساب شما را برای سرویس هایی مانند iCloud شما دسترسی به داده های شما در Apple ID ID Apple خود، به نگه داشتن ID Apple برای آشنایی با نحوه محافظت از امنیت .فراهم می کند Music Apple و مراجعه کنید .

**هنگامی که اپل در دسترس است از ورود به سیستم با اپل استفاده کنید**

ورود به .را ارائه میکنند Apple برای کمک به راهاندازی حسابها، بسیاری از برنامهها و وبسایتها ورود به سیستم با شما استفاده می ID Apple سیستم با اپل اطالعات به اشتراک گذاشته شده در مورد شما را محدود می کند، به راحتی از .ببینید ورود به [سیستم با اپل در آیفون را](https://support.apple.com/en-gb/guide/iphone/sign-in-with-apple-iph238921d37/15.0/ios/15.0) .کند و امنیت احراز هویت دو مرحله ای را فراهم می کند

### **iPhone در دسترس نیست، به Apple with in Sign اگر**

### **اجازه دهید یک رمز عبور قوی ایجاد کند**

اجازه دهید هنگام ثبت نام برای سرویسی در iPhone برای داشتن رمز عبور قوی که الزم نیست آن را به خاطر بسپارید، به . مراجعه کنید [iPhone](https://support.apple.com/en-gb/guide/iphone/automatically-fill-in-strong-passwords-iphf9219d8c9/15.0/ios/15.0) به [پر کردن خودکار رمزهای عبور قوی در](https://support.apple.com/en-gb/guide/iphone/automatically-fill-in-strong-passwords-iphf9219d8c9/15.0/ios/15.0) .یک وب سایت یا برنامه، آن را ایجاد کند

## **از احراز هویت داخلی برای احراز هویت دو مرحله ای استفاده کنید**

برای سایتها و برنامههایی که احراز هویت دو مرحلهای را ارائه میدهند، میتوانید کدهای تأیید خودکار تولید شده در آیفون را [به](https://support.apple.com/en-gb/guide/iphone/automatically-fill-in-verification-codes-ipha6173c19f/15.0/ios/15.0) [پر کردن خودکار کدهای تأیید در](https://support.apple.com/en-gb/guide/iphone/automatically-fill-in-verification-codes-ipha6173c19f/15.0/ios/15.0) .یا برنامههای اضافی برای ارائه کدها دریافت کنید SMS بدون تکیه بر پیامهای . مراجعه کنید [iPhone](https://support.apple.com/en-gb/guide/iphone/automatically-fill-in-verification-codes-ipha6173c19f/15.0/ios/15.0)

**داده های برنامه و اطالعات مکانی را که به اشتراک می گذارید کنترل کنید**

، و [نحوه ارائه تبلیغات اپل](https://support.apple.com/en-gb/guide/iphone/control-how-apple-delivers-advertising-to-you-iphf60a6a256/15.0/ios/15.0) اشتراک میگذارید ، [اطالعات مکانی که به اشتراک میگذارید](https://support.apple.com/en-gb/guide/iphone/control-the-location-information-you-share-iph3dd5f9be/15.0/ios/15.0) میتوانید [دادههایی را که با برنامهها به](https://support.apple.com/en-gb/guide/iphone/control-access-to-information-in-apps-iph251e92810/15.0/ios/15.0) را مرور و تنظیم کنید Stocks و App Store Apple News به شما در  $\cdot$ .

**شیوه های حفظ حریم خصوصی برنامه ها را مرور کنید**

به صفحه محصول برنامه در اپ استور بروید تا .قبل از دانلود یک برنامه، روش های حفظ حریم خصوصی را مرور کنید خالصهای از شیوههای حفظ حریم خصوصی برنامه گزارششده توسط برنامهنویس، از جمله دادههای جمعآوریشده را برای برنامههایی که دانلود می کنید، گزارش حریم .مراجعه کنید iPhone در App Store به [دریافت برنامهها در](https://support.apple.com/en-gb/guide/iphone/get-apps-iphc90580097/15.0/ios/15.0) .ببینید خصوصی برنامه را مرور کنید، که به شما نشان میدهد برنامهها چگونه از مجوزهایی که به آنها اعطا کردهاید استفاده میکنند و به [بررسی نحوه استفاده برنامهها از مجوزهایی که به آنها](https://support.apple.com/en-gb/guide/iphone/control-access-to-information-in-apps-iph251e92810/15.0/ios/15.0#iphd779c9bf0) .(یا جدیدتر 15.2 iOS (فعالیت شبکهشان را به شما نشان میدهد . مراجعه کنید [میدهید،](https://support.apple.com/en-gb/guide/iphone/control-access-to-information-in-apps-iph251e92810/15.0/ios/15.0#iphd779c9bf0)

**از فعالیت ایمیل خود محافظت کنید**

به [استفاده از](https://support.apple.com/en-gb/guide/iphone/use-mail-privacy-protection-iphf084865c7/15.0/ios/15.0) .محافظت از حریم خصوصی ایمیل را روشن کنید تا پیگیری فعالیت ایمیل شما برای فرستندگان دشوارتر شود . مراجعه کنید iPhone [محافظت از حریم خصوصی ایمیل در](https://support.apple.com/en-gb/guide/iphone/use-mail-privacy-protection-iphf084865c7/15.0/ios/15.0)

## **آدرس ایمیل شخصی خود را مخفی کنید**

به شما امکان میدهد آدرسهای ایمیل منحصربهفرد و تصادفی Email My Hideمشترک میشوید، +iCloud وقتی در هنگام پر کردن فرمها یا ثبتنام برای خبرنامهها در وب (به .ایجاد کنید که به حساب ایمیل شخصی شما ارسال میشوند یا 15.2 iOS (مراجعه کنید ( یا هنگام ارسال ایمیل iPhone در Safari [استفاده از مخفی کردن ایمیل من در](https://support.apple.com/en-gb/guide/iphone/use-hide-my-email-iphbb888fde2/15.0/ios/15.0) در مراجعه [Email My Hide](https://support.apple.com/en-gb/guide/iphone/use-hide-my-email-iphf277f837e/15.0/ios/15.0) نیازی به اشتراکگذاری آدرس ایمیل شخصی خود ندارید ؛ به [استفاده از](https://support.apple.com/en-gb/guide/iphone/use-hide-my-email-iphf277f837e/15.0/ios/15.0) (جدیدتر ( [ایمیل در آیفون](https://support.apple.com/en-gb/guide/iphone/use-hide-my-email-iphf277f837e/15.0/ios/15.0) .کنید

درک کنید و به محافظت از خود در برابر وب سایت Safari بهتر است حریم خصوصی فعالیت های مرور خود را در های مخرب کمک کنید

میتوانید گزارش حریم خصوصی را .سافاری به جلوگیری از دنبال کردن شما توسط ردیاب ها در وب سایت ها کمک می کند در صفحه وب فعلی Prevention Tracking Intelligent مرور کنید تا خالصهای از ردیابهایی را ببینید که توسط را بررسی و تنظیم Safari همچنین میتوانید تنظیمات .که بازدید میکنید، با آنها مواجه شده و از آن جلوگیری شده است کنید تا فعالیتهای مرور خود را از دیگرانی که از همان دستگاه استفاده میکنند خصوصی نگه دارید و به محافظت از خود در مراجعه کنید به [مرور خصوصی در سافاری در آیفون](https://support.apple.com/en-gb/guide/iphone/browse-the-web-privately-iphb01fc3c85/15.0/ios/15.0) .برابر وبسایتهای مخرب کمک کنید

## **ردیابی برنامه را کنترل کنید**

همه برنامهها قبل از ردیابی شما در بین برنامهها و وبسایتهای متعلق به شرکتهای دیگر باید مجوز شما را دریافت کنند تا پس از اعطای مجوز یا رد .تبلیغات را برای شما هدف قرار دهند یا اطالعات شما را با یک کارگزار داده به اشتراک بگذارند و می توانید از درخواست مجوز برای همه برنامه ها جلوگیری کردن مجوز به یک برنامه، می توانید بعداً [مجوز را تغییر دهید](https://support.apple.com/en-gb/guide/iphone/control-app-tracking-permissions-on-iphone-iph4f4cbd242/15.0/ios/15.0) کنید

# **فیس آیدی را در آیفون تنظیم کنید را تنظیم کنید یا ظاهری جایگزین اضافه کنید ID Face**

را تنظیم نکردهاید، به Face ID اگر در اولین راهاندازی آیفون خود J Settings (والین راهاندازی آیفون خود  $>$ Face ID & Passcode > بروید، سپس دستورالعملهای روی صفحه را دنبال کنید ID Face up Set

 an Up Set بروید، روی Passcode & ID Face> برای تنظیم یک ظاهر اضافی برای تشخیص چهره، به تنظیمات ضربه بزنید، سپس دستورالعملهای روی صفحه را دنبال کنید Appearance Alternate

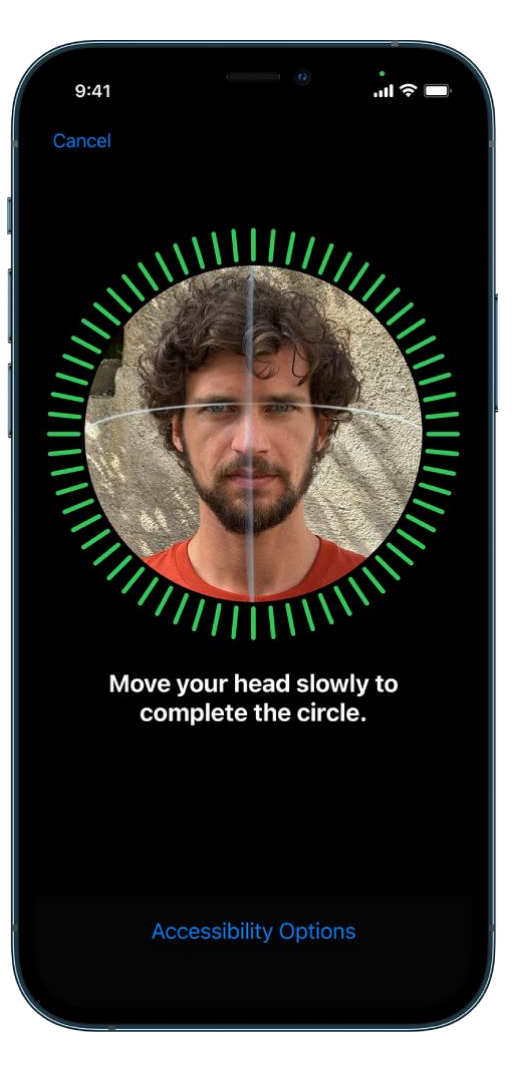

کار را انجام روی گزینههای دسترسپذیری ضربه بزنید ID Face اگر محدودیتهای فیزیکی دارید، میتوانید در حین تنظیم هنوز ایمن است، اما مستلزم ID Face استفاده از .میدهید، تنظیم تشخیص چهره به دامنه کامل حرکت سر نیاز ندارد سازگاری بیشتری در نحوه نگاه شما به آیفون است

همچنین دارای یک ویژگی دسترسی است که می توانید در صورت نابینا بودن یا کم بینایی از آن استفاده ID Face < Settings نیاز داشته باشد که با چشمان باز به آیفون نگاه کنید، به ID Face اگر نمی خواهید .کنید اگر در اولین راهاندازی آیفون، .را خاموش کنید Require Attention for Face ID بروید، سپس Accessibility [به](https://support.apple.com/en-gb/guide/iphone/face-id-attention-iph646624222/15.0/ios/15.0) [تغییر تنظیمات چهره و توجه در](https://support.apple.com/en-gb/guide/iphone/face-id-attention-iph646624222/15.0/ios/15.0) .را روشن کنید، این ویژگی بهطور خودکار خاموش میشود VoiceOver مراجعه کنید [iPhone](https://support.apple.com/en-gb/guide/iphone/face-id-attention-iph646624222/15.0/ios/15.0)

### **استفاده کنید ID Face هنگام استفاده از ماسک از**

برای باز کردن قفل گوشی ID Face یا باالتر، میتوانید از 15.4 iOS در مدلهای آیفون 12 و مدلهای آیفون 13 با خود در حالی که ماسک صورت می;نید (یا پوشش دیگری که دهان و بینی شما را مسدود می کند) استفاده کنید

## **آیفون را روشن یا خاموش کنید**

برای خاموش ...<br>برای خاموش ...سته به مدل خود) استفاده کنید) Sleep/Wake برای روشن کردن آیفون از دکمه کناری یا دکمه کردن آیفون می توانید از دکمه بالا (همراه با دکمه تنظیم صدا در برخی مدلها) یا تنظیمات استفاده کنید

اگر آیفون شما همانطور که انتظار می رود کار نمی کند، می توانید با خاموش کردن آن و سپس روشن کردن دوباره آن را راه شود اگر با خاموش و روشن کردن آن مشکل برطرف نشد، سعی کنید [آن را مجبور کنید دوباره راه اندازی](https://support.apple.com/en-gb/guide/iphone/force-restart-iphone-iph8903c3ee6/15.0/ios/15.0) .اندازی مجدد کنید

# **آیفون را روشن کنید**

دکمه کناری یا دکمه خواب/بیداری (بسته به مدل شما) را فشار داده و نگه دارید تا لوگوی اپل ظاهر شود **آیفون را خاموش کنید**

همزمان دکمه کناری و یکی از دکمههای صدا را فشار داده و نگه دارید تا لغزندهها ظاهر شوند، سپس *:ID Face* آیفون با نوار لغزنده خاموش/روشن را بکشید

بسته به مدل شما( را فشار داده و نگه دارید، سپس نوار ) Wake/Sleep دکمه کناری یا دکمه *:Home* آیفون با دکمه لغزنده را بکشی

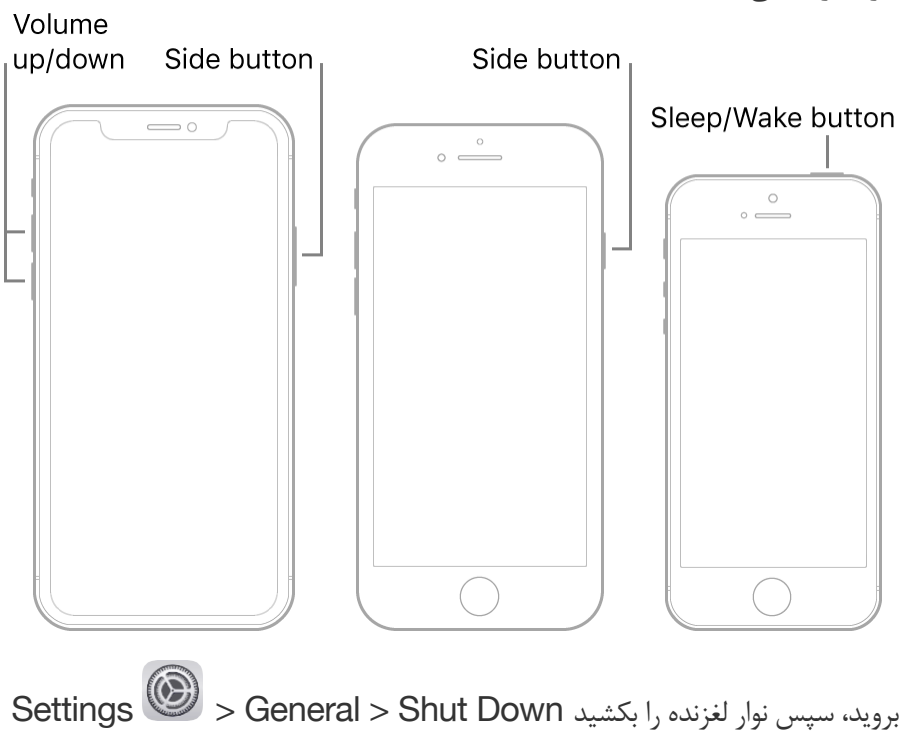

# **راه اندازی مجدد کنید ID Face اجباری آیفون را با**

دکمه افزایش صدا را فشار داده و سریع رها کنید، دکمه کاهش صدا را فشار داده و سریع رها کنید، سپس دکمه کناری را فشار وقتی لوگوی اپل ظاهر شد، دکمه را رها کنید .داده و نگه دارید

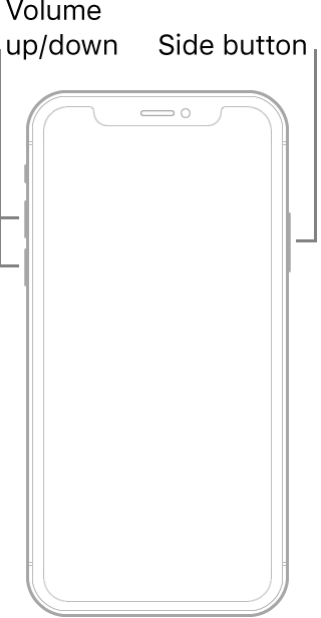

# (نسل دوم به بعد) SE راه اندازی مجدد اجباری آیفون 8 یا آیفون

دکمه افزایش صدا را فشار داده و سریع رها کنید، دکمه کاهش صدا را فشار داده و سریع رها کنید، سپس دکمه کناری را فشار وقتی لوگوی اپل ظاهر شد، دکمه را رها کنید .داده و نگه دارید

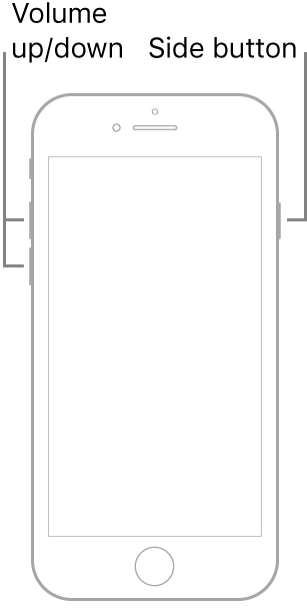

# **ریستارت اجباری آیفون 7**

وقتی لوگوی اپل ظاهر شد، هر دو دکمه را .را همزمان فشار دهید و نگه دارید Wake/Sleep دکمه کاهش صدا و دکمه رها کنید<br>Sleep/Wake button

Volume down

 $\circ \xrightarrow{\circ}$ 

# **(نسل اول) SE iPhone یا s6 iPhone راه اندازی مجدد اجباری**

وقتی لوگوی اپل ظاهر شد، هر دو دکمه را رها کنید .را همزمان فشار دهید و نگه دارید Home و Wake/Sleep دکمه

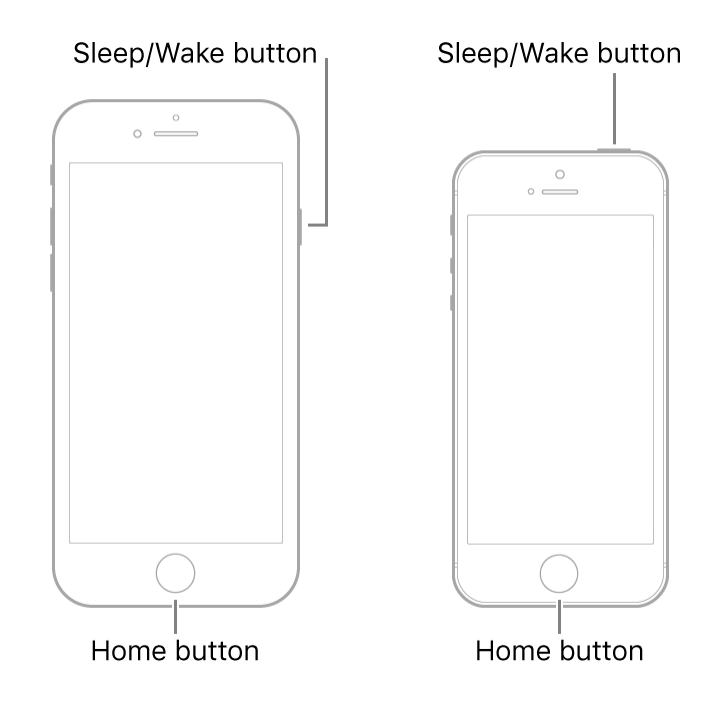

# **آیفون را به صورت خودکار آپدیت کنید**

اگر در اولین راهاندازی آیفون خود بهروزرسانی خودکار را روشن نکردید، موارد زیر را انجام دهید به Settings > General > Software Update > Automatic Updates بروید را نصب کنید iOS را روشن کنید و بهروزرسانیهای iOS دانلود بهروزرسانیهای به روز رسانی را دانلود و Fi-Wi هنگامی که به روز رسانی در دسترس است، آیفون در طول شب هنگام شارژ شدن و اتصال به قبل از نصب بهروزرسانی به شما اطالع داده میشود .نصب می کند **آیفون را به صورت دستی آپدیت کنید** .در هر زمان میتوانید بهروزرسانیهای نرمافزار را بررسی و نصب کنید به Settings > General > Software Update بروید.

.و اینکه آیا به روز رسانی در دسترس است را نشان می دهد iOS صفحه نمایش نسخه نصب شده فعلی

.بهروزرسانیهای خودکار بروید <بهروزرسانی نرمافزار <عمومی <برای خاموش کردن بهروزرسانیهای خودکار، به تنظیمات

### **با استفاده از رایانه خود به روز رسانی کنید**

یکی از کارهای زیر را انجام دهید

در باالی پنجره کلیک کنید General در مکآیفون خود را انتخاب کنید، سپس روی *Finder* در نوار کناری

با نسخه های یا جدیدتر مورد نیاز است 10.15 macOS برای بهروزرسانی آیفون، Finder برای استفاده از برای به روز رسانی آیفون خود استفاده کنید [iTunes](https://support.apple.com/guide/itunes/update-device-software-itns3235/12.9/mac/10.14) ، [از](https://support.apple.com/guide/itunes/update-device-software-itns3235/12.9/mac/10.14)macOS قبلی

کلیک iTunes در سمت چپ باالی پنجره iPhone روی دکمه در رایانه شخصی ویندوزی خود *iTunes* در برنامه کلیک کنید Summary کنید، سپس روی

کلیک کنید Update for Check بر روی گزینه

کلیک کنید Update برای نصب بهروزرسانی موجود